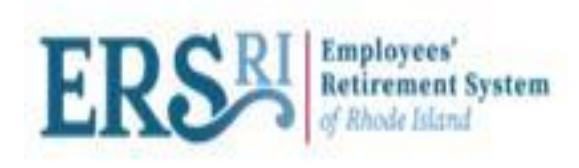

# **Employer Portal Optional Service Credit Manual**

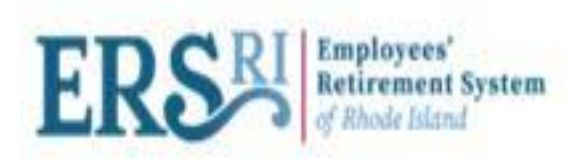

# **Optional Service Credit Data Collections**

- **The OSC Contributions Data Collection allows the employer to report any optional service payment amount deducted from a member's wages and remitted by the employer.**
- **These payments are withheld per pay period according to their purchase agreement. (A copy of the agreement should have been furnished to payroll upon the signing of the agreement.)**
- **When setting up the payroll deduction, please make note of the Agreement number, payment amount, and number of payments.**
- **These deductions need to be remitted per pay period and cannot be combined into one payment.**

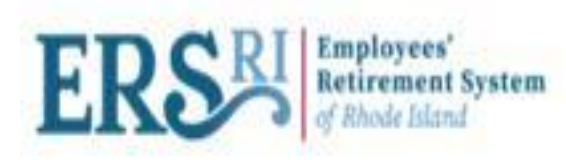

### **Create OSC Data Collection**

- **To create an OSC Data Collection, start by clicking on Menu Bar-> Business Functions -> Data and Payroll Submissions**, **and then "Create Data Collection".**
- **Next, select the Configuration as OSC Contributions and fill in the required information- Employer Code, Pension Plan, Start Date, End Date.**
- **Click "Save and Continue".**

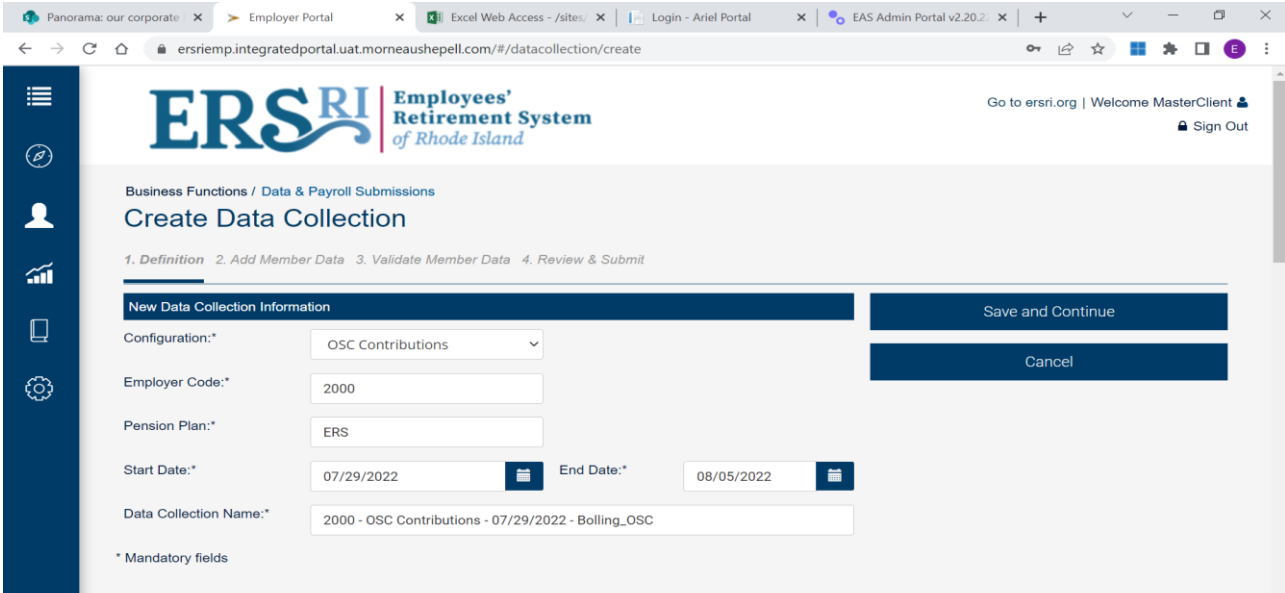

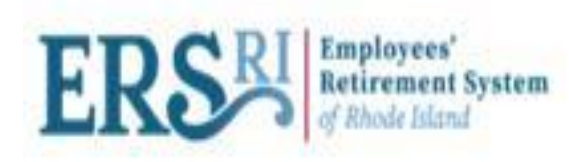

### **Add Record**

• **Navigate to "Add Member Data" screen and click "Add Record" to enter data of the member manually.**

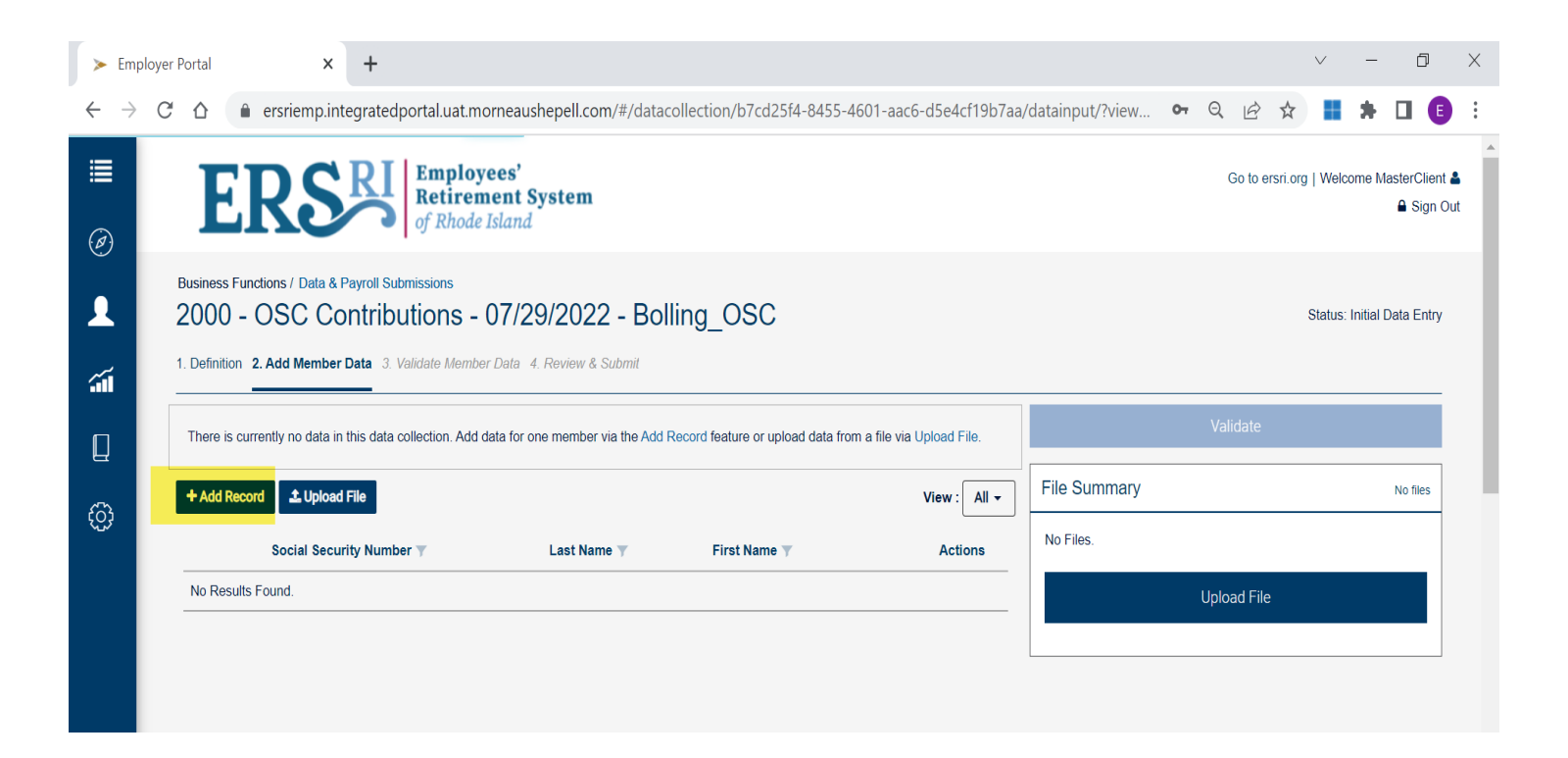

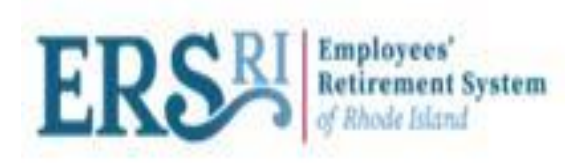

# **Data Input Detail**

- **Complete all fields: Enter the begin date and end date for the pay period you are reporting.**
- **Financial Information: Enter Agreement Number and Contributions. Contributions should be entered in the "Contributions Before Tax Field". You should enter "0" in the "After Tax" field.**
- **When all of the fields are completed, click on "Save". You will navigate to "Add Member Data" main page.**

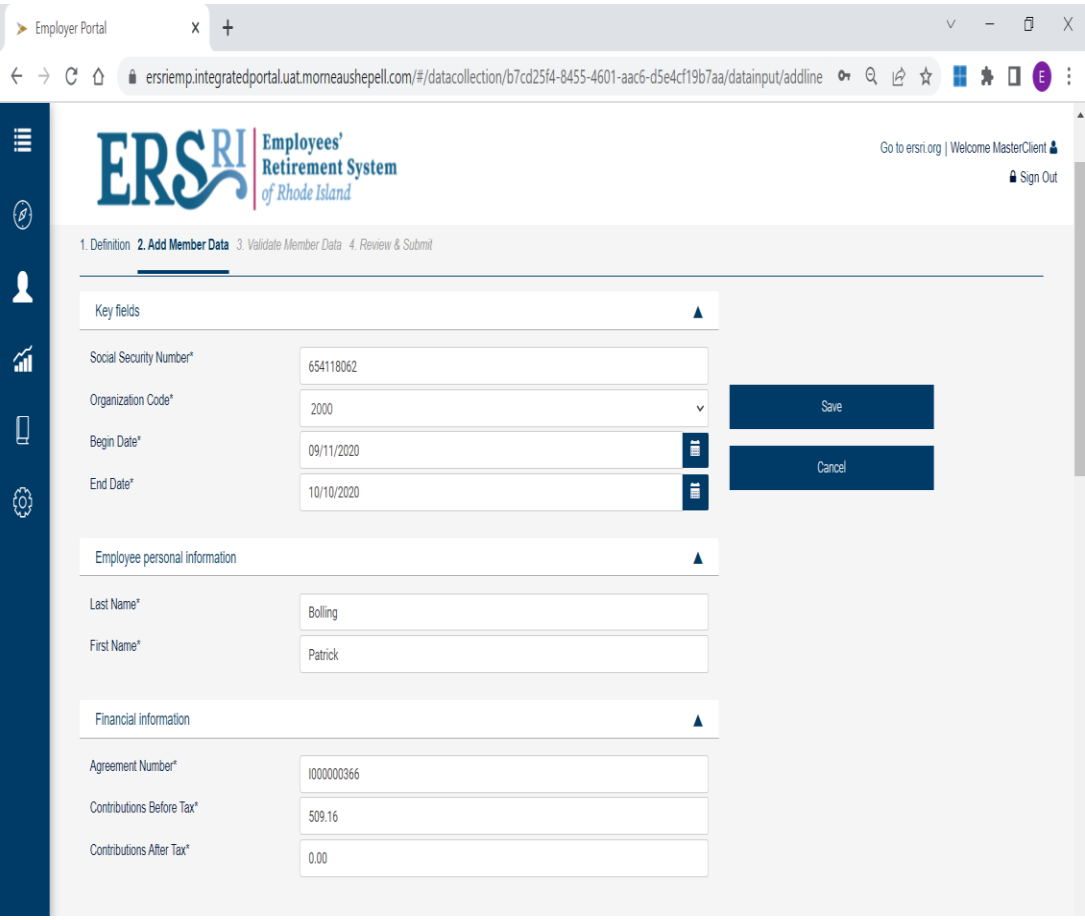

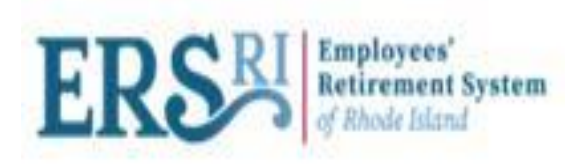

#### **Validate**

• **When you have completed adding OSC payments, click "Validate".**

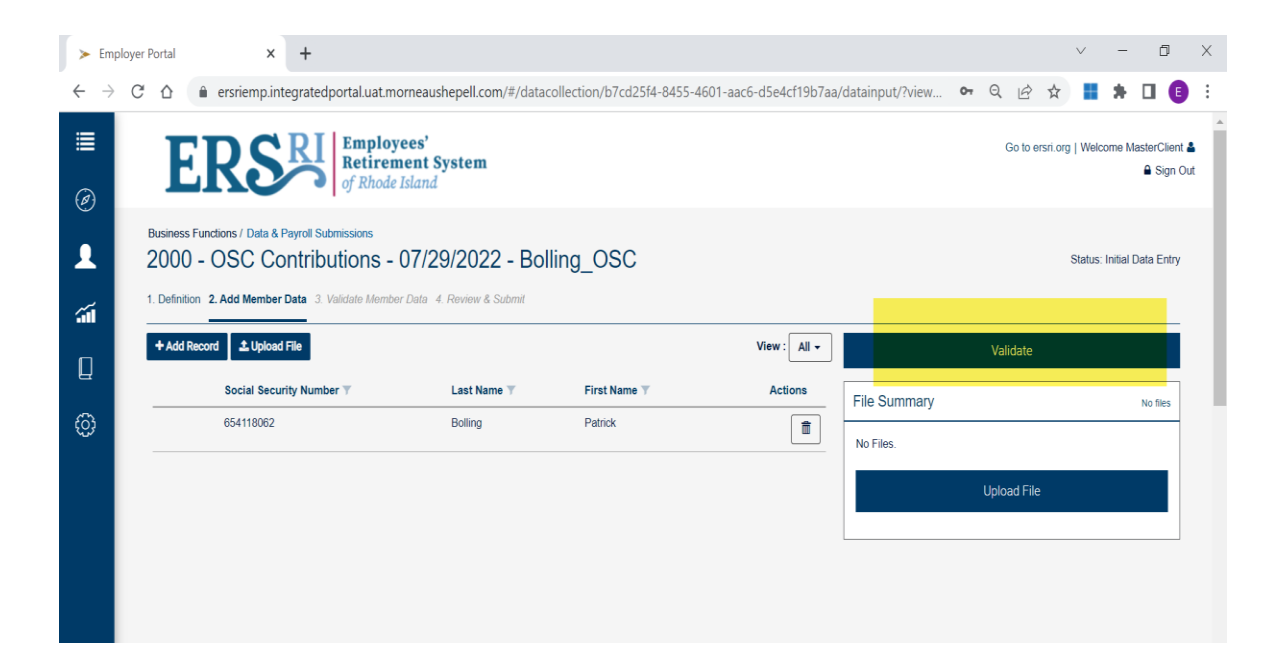

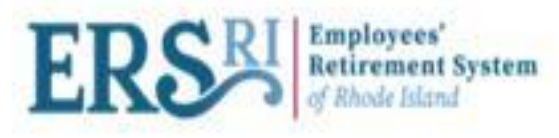

## **Validate**

- **Navigate to "Validate Member Data" screen after successful validation.**
- **User will see "Members without exception", "Member with Errors" and "member with Warning".**
- **View Filter with "Action Required" to show members that have an error or warning after validation.**
- **User can change View Filter to "All" to see all members with a validation status.**
- **Click "Continue" to view reports, review & submit DC.**

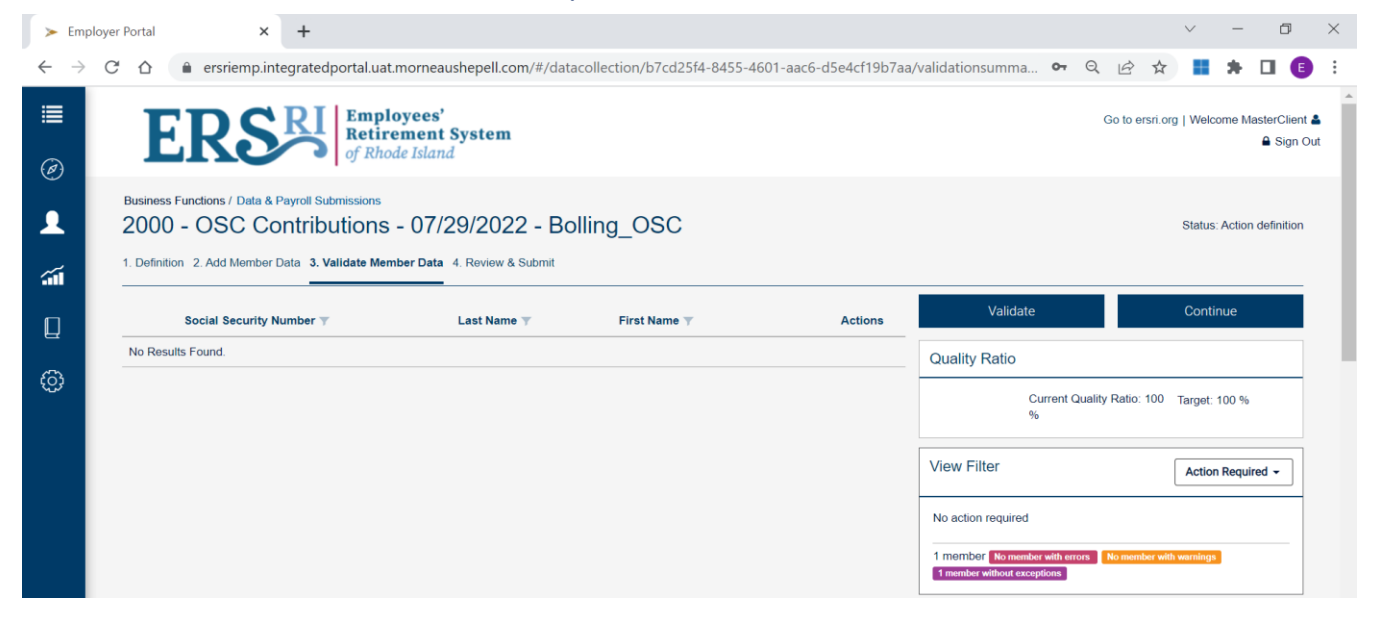

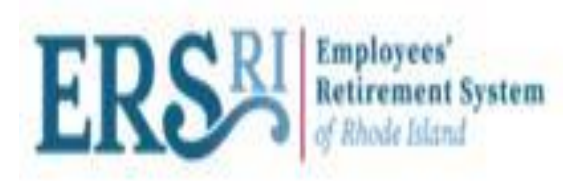

#### **Review & Submit Data Collection**

- **User can view all reports generated as part of validation at "Review & Submit" screen.**
- **User can review Data Entry Information at this screen.**
- **To submit the data collection, click "Submit".**
- **User can navigate to the main page of Data Collection where you can see the data collection submitted by user with status "Submitted for Validation and Load".**
- **Status will change to "Submitted for Completion" and then "Completed".**
- **After completing the Data Collection, there are reports available for you to confirm the total contributions by org and member, identity members being processed, and confirm any change of information entered.**

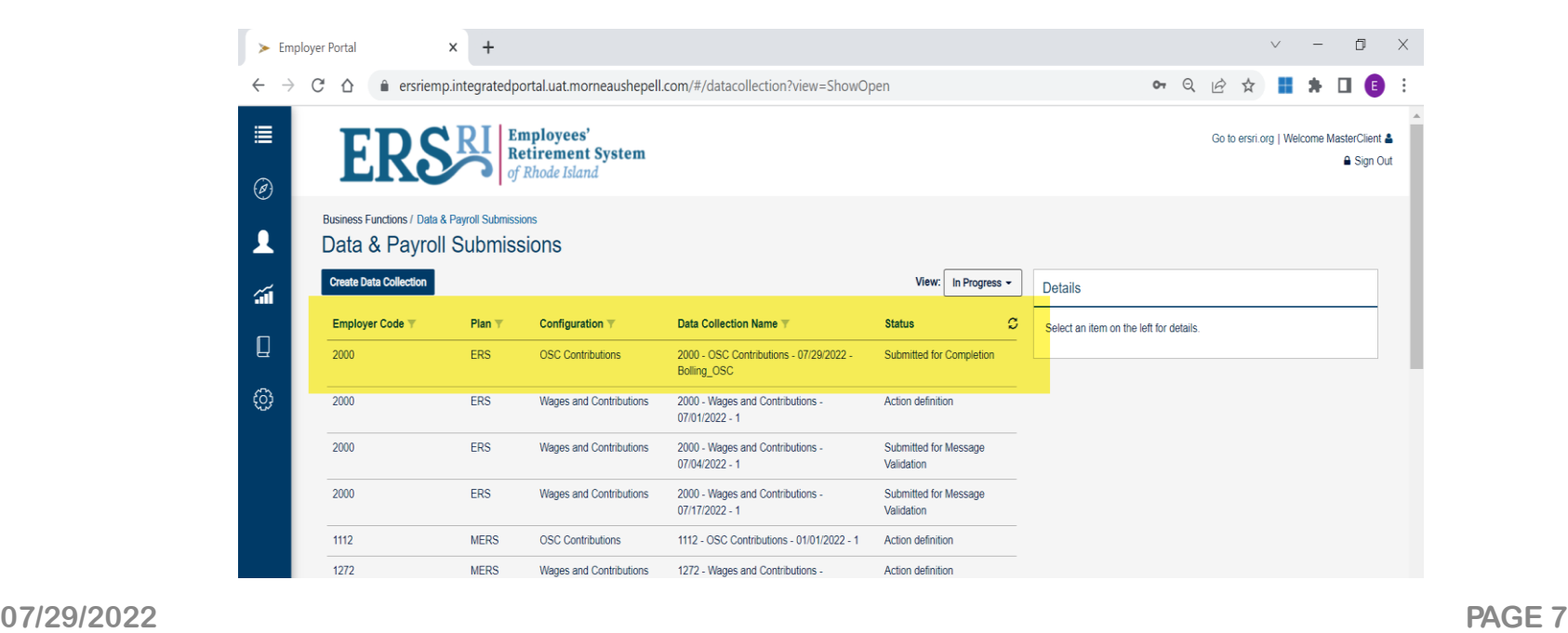

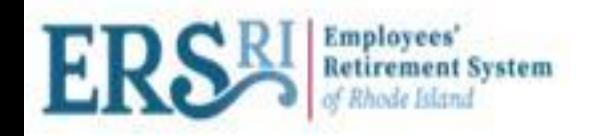

#### **View Reports from Data & Payroll Submissions Page**

- **Completed DCs are present under "View" filter as Completed.**
- **User selects the DC and views all the final reports on the summary page on the right-hand side.**

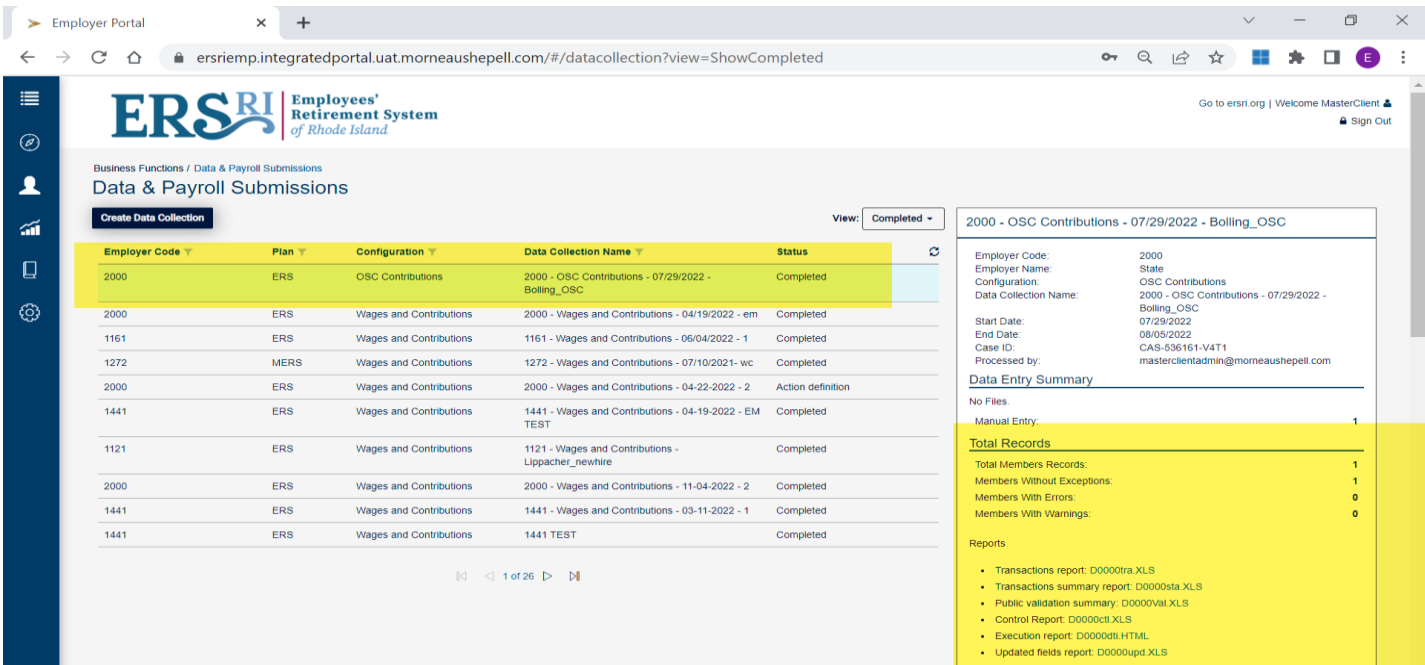

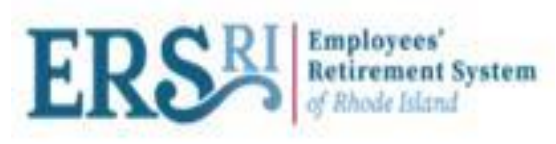

#### **View Reports from Document Viewer**

• **User can also view reports of completed DCs from "Document Viewer" screen. Click on the Main Menu bar -> Reports & Documents -> Document Viewer -> Provide Employer & Event Type -> Search.**

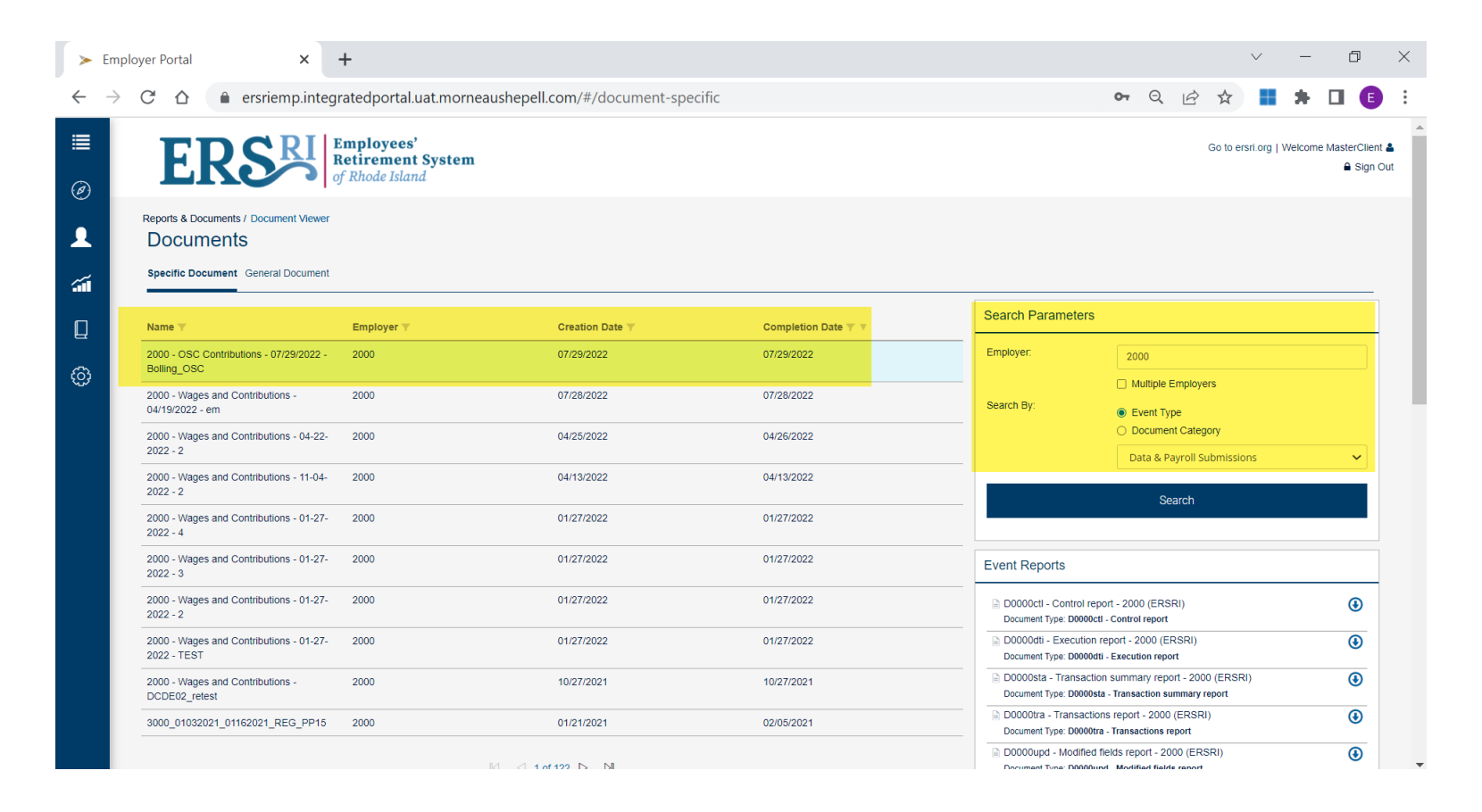

![](_page_10_Picture_0.jpeg)

## **COMMON OSC DATA COLLECTION ERRORS**

![](_page_10_Picture_50.jpeg)

- **If you receive any of these errors, you should first confirm the information added with the "OSC Purchase Agreement".**
- **Make any changes necessary to the Data Input Screen.**
- **If the information corresponds to the Agreement, contact Employer Portal Support and they will review the member information for accuracy and take the necessary action.**